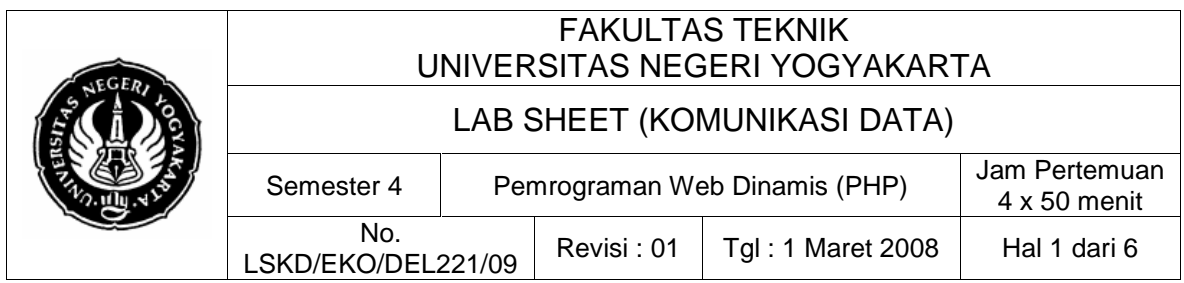

#### **1. Kompetensi**

Setelah melakukan praktik, mahasiswa memiliki kompetensi: dapat memahami dan melakukan pemrograman web dinamis dengan menggunakan PHP

# **2. Sub Kompetensi**

Setelah melakukan praktik, mahasiswa memiliki sub kompetensi :

- a. Mahasiswa dapat memahami tentang komunikasi data dalam jaringan Web (internet).
- b. Mahasiswa dapat memahami tentang konsep Web Server.
- c. Mahasiswa dapat memahami tentang PHP sebagai server-scripting language
- a. Mahasiswa dapat melakukan pemrograman Web Dinamis dengan meggunakan PHP.

## **3. Dasar Teori**

#### **Sekilas tentang PHP**

Dari dokumen PHP Manual dijelaskan bahwa secara singkat:

PHP (officially "PHP: Hypertext Preprocessor") is a server-side HTMLembedded scripting language.

PHP singkatan dari PHP Hypertext Preprocessor, adalah bahasa berbentuk script yang ditempatkan di sisi server dan diproses di server. Hasil proses itulah yang akan dikirim ke client, tempat pengguna menggunakan browser.

PHP dirancang untuk membangun web yang dinamis, artinya PHP dapat membentuk tampilan web berdasarkan permintaan terkini. Misalnya, isi suatu database dapat ditampilkan ke halaman web. Pada prinsipnya PHP mempunyai fungsi yang sama dengan skrip-skrip seperti ASP (Active Server Pages), Cold Fusion, ataupun Perl.

PHP bersifat freeware (bebas pakai), apapun penggunaan dari perangkat lunak ini tidak akan dipungut biaya. Lain halnya dengan ASP yang bersifat shareware, penggunaan dari ASP harus ada izin resmi dari perusahaan pengembang perangkat lunak tersebut (artinya pengguna harus membayar). Karena sifatnya yang freeware itulah PHP saat ini banyak menjadi pilihan dan populer dikalangan web developer, selain juga PHP saat ini telah

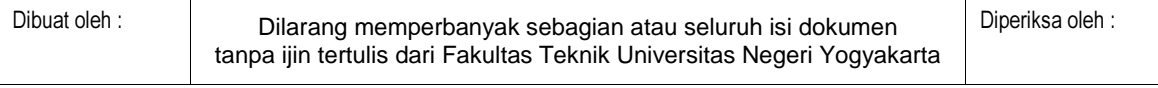

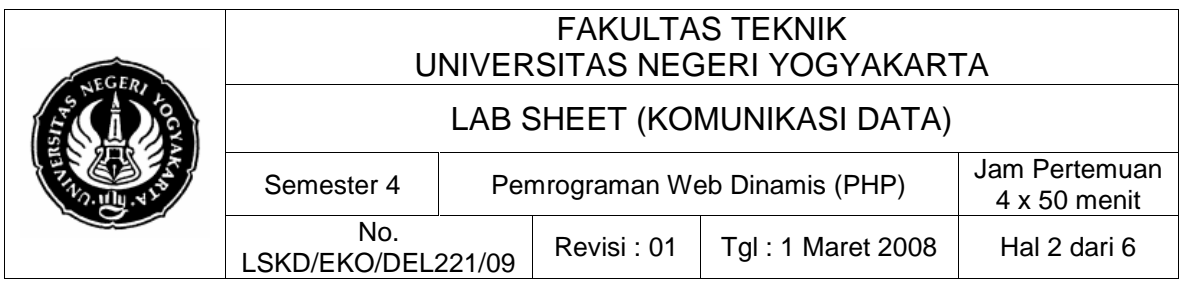

dikembangkan sehingga mendukung atau memberikan banyak fitur (fungsi) yang semakin komplek dan sempurna. Perangkat lunak PHP dapat didownload secara gratis melalui situs: www.php.net.

Dalam praktik yang lalu, konsep kerja HTML diawali dengan permintaan suatu halaman web oleh browser. Berdasarkan URL (Uniform Resource Locator) atau dikenal dengan sebutan alamat internet, browser mendapatkan alamat dari web server, mengidentifikasi halaman yang dikehendaki, dan menyampaikan segala informasi yang dibutuhkan oleh web server (Abdul Kadir,2002).

Selanjutnya, web server akan mencarikan berkas yang diminta dan memberikan isinya ke browser. Browser yang mendapatkan isinya segera melakukan proses penerjemahan kode HTML dan menampilkannya ke layar monitor pemakai.

Sementara itu prinsip kerja untuk halaman PHP hampir sama dengan kode HTML hanya saja, ketika berkas PHP yang diminta didapatkan oleh web server, isinya segera dikirimkan ke mesin PHP dan mesin inilah yang memproses dan memberikan hasilnya (berupa kode HTML) ke web server. Lalu web server akan mengirimkan ke client.

Skrip PHP berkedudukan sebagai tag dalam bahasa. Berikut contoh kode PHP yang berada di dalam kode HTML.

```
<html> 
<head> 
<title>Kode PHP Dalam HTML</title> 
</head> 
<body> 
Lab. Komputer dan Komunikasi Data Elektro UNY 
<br> 
<?php 
printf("Tanggal hari ini: %s ", Date("d F Y")); 
?> 
</body> 
</html>
```
kode diatas disimpan dengan ekstensi .php. Perhatikan baris kode berikut :

```
<?php 
printf("Tanggal hari ini: %s ", Date("d F Y")); 
?>
```
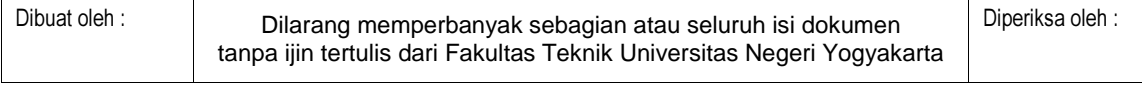

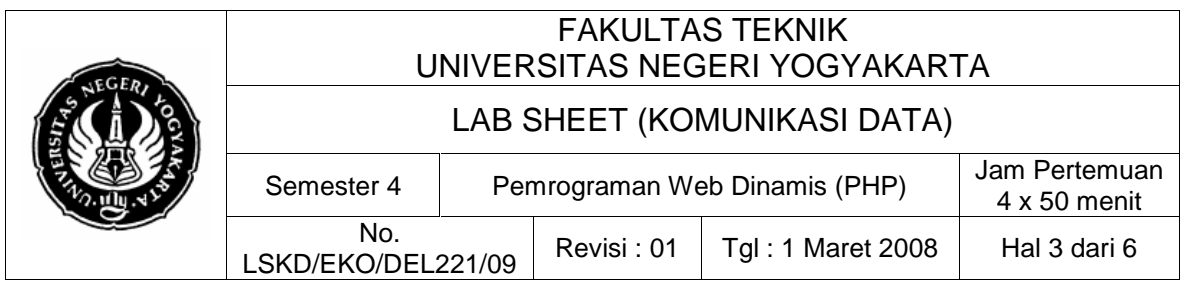

Kode inilah yang merupakan kode PHP. Kode PHP diawali dengan <?php dan diakhiri dengan ?>. Pasangan kedua kode inilah yang berfungsi sebagai tag kode PHP. Berdasarkan tag inilah pihak server dapat memahami kode PHP dan kemudian memprosesnya. Hasilnya lalu dikirim ke browser di client. Kode PHP mirip dengan kode bahasa C, walaupun tidak sepenuhnya sama.

#### **Web Server Xampp**

Web server adalah perangkat lunak yang diinstal dalam sebuah terminal (komputer) tertentu untuk membuat terminal (komputer) tersebut berfungsi sebagai sebuah server web. Banyak perangkat lunak web server yang ada saat ini baik yang bersifat freeware ataupun shareware, misalnya: apache, Xitami, PWS, Xampp, dll. Dalam praktikum ini dipilih web server Xampp, hal ini karena web server ini selain freeware juga mendukung (menawarkan) banyak fitur sepertinya misalnya: mendukung PHP server, database server (MySQL), dan FTP server. Juga proses instalasi web server ini relatif mudah.

Hal penting yang harus dipahami dalam mempelajari web server adalah tentang direktori publish. Direktori publish adalah sebuah direktori (dan sub direktorinya) dimana file-file atau dokumen web (biasanya berekstension .html, .htm, atau .php) yang tersimpan didalamnya dapat diakses secara langsung oleh client (lewat browser). Secara default jika digunakan web server Xampp, direktori publishnya adalah :

C:\Program Files\xampp\htdocs\

Jika direktori tempat install Xampp diubah, maka harus dicari direktori

.....\xampp\htdocs\

semua file-file pendukung web yang telah dibuat, ketika diupload maka akan ditaruh di direktori publish. Dan semua file yang ada dalam direktori (dan subdirektori) publish ini dapat dikses oleh semua browser vang ada di sisi client.

#### **4. Alat dan Bahan**

Peralatan yang digunakan :

- Dua unit komputer dengan fasilitas terhubung dalam jaringan Ethernet (TCP/IP)
- Sistem Operasi Windows Xp
- Program Notepad dan Microsoft Front Page
- Web Server (Xampp)

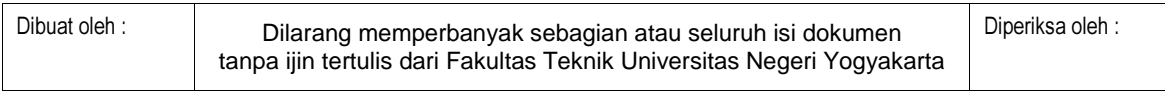

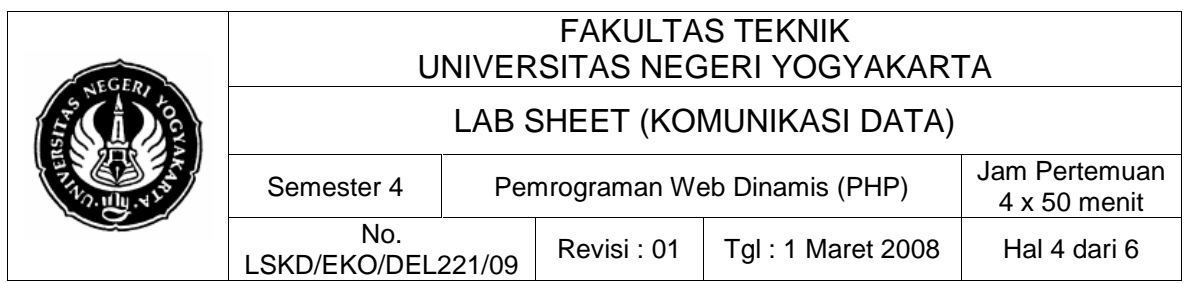

# **5. Keselamatan Kerja**

- a. Sebelum praktik mahasiswa harus memahami tujuan dan kompetensi darii praktikum ini
- b. Membaca dan memahami semua langkah kerja dari praktikum ini dengan cermat
- c. Sebelum memberikan sumber listrik dan menyalakan semua unit praktikum harus diperiksa instruktur terlebih dahulu
- d. Pastikan dan lindungi diri anda dari efek kejutan listrik karena grounding listrik yang tidak sempurna.

# **6. Langkah Kerja**

- 1. Copy atau download master program web server Xampp dari komputer dosen.
- 2. Install web server Xampp di komputer anda secara default.
- 3. Ketikkan halaman HTML yang ada script PHP berikut ini dalam notepad.

```
<html> 
<head> 
<title>Kode PHP Dalam HTML</title>
</head>
<body> 
PRAKTIK Komunikasi Data - Elektro UNY
<br> 
NAMA : ....... <p>
NIM : ....... <p>
<br> 
<br> 
<?php
 printf("Tanggal hari ini: %s ", Date("d F Y")); 
?> 
</body>
</html>
```
4. Simpan dengan ekstensi .php (nama file: latih01.php) dalam folder C:\Program Files\xampp\htdocs\

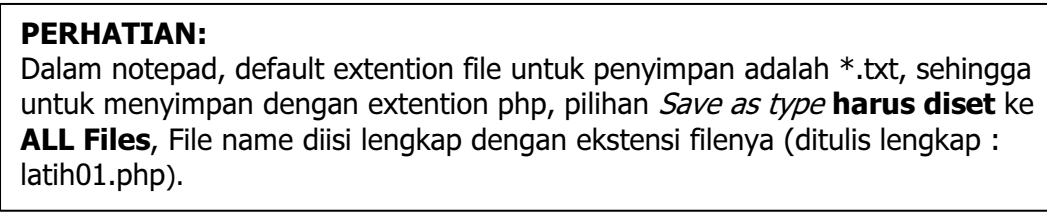

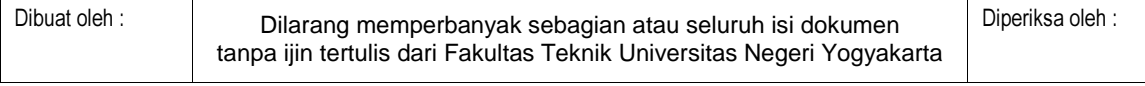

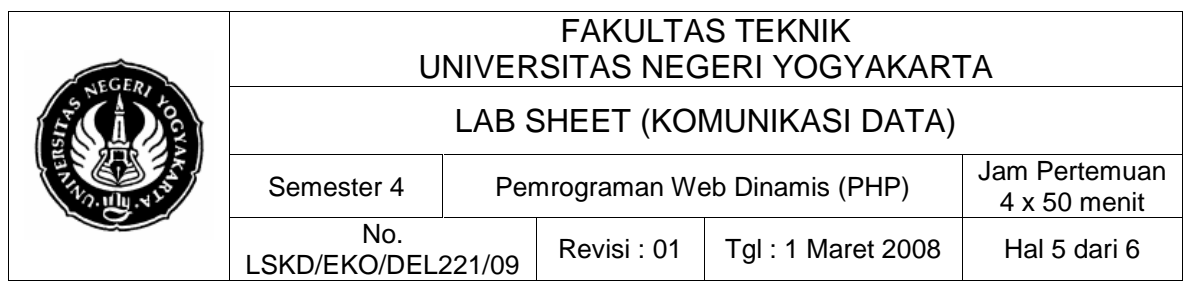

5. Buka browser anda (bisa pakai Firefox atau IE). ketikkan di address bar browser anda :

http://localhost/latih01.php

- 6. Perhatikan apa yang tertampil di jendela browser anda.
- 7. Sekarang mintalah teman praktik disamping anda untuk mengakses file php yang baru saja anda buat dengan cara mengetikkan di address bar browsemya:

http://<nomor Ip komputer anda>/latih01.php

- 8. Amati apa yang tertampil di browser teman anda. Apakah sama dengan yang tertampil di browser anda.
- 9. Jika teman anda juga sudah menginstal web server dan menaruh file .php nya di publish directory, anda seharusnya juga bisa mengaksesnya dengan cara yang sama dengan langkah 7 di atas, hanya nomor IP diganti dengan nomor IP komputer teman anda.
- 10. Ulangilah langkah 2 dan seterusnya untuk listing script php berikut ini :

Nama file : latih02.php

```
<HTML> 
<HEAD> 
<TITLE>Pengulangan dengan for</TITLE> 
</HEAD>
<BODY> 
  <?php
    # Contoh pengulangan pada PHP 
    for($i = 1; $i <= 7; $i = $i + 1) 
      print("<FONT SIZE=$i> $i </FONT><BR>"); 
    print("Yak!"); // Ditampilkan sesudah for berakhir 
  ?> 
</BODY>
</HTML>
```
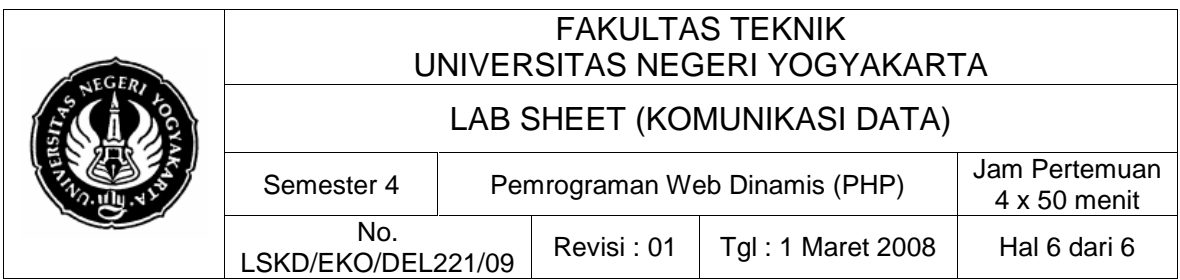

### **7. Bahan Diskusi**

Buatlah resume dan kesimpulan dari praktikum hari ini.